## **GUIDA SINTETICA**

## **Trasmissione Telematica della Domanda Tramite il Sistema ProcediMarche.**

**/----------------------------------/**

• Una volta cliccato sul Link della Domanda "ProcediMarche" a cui intendiamo Partecipare . (*i Link Domanda di ogni Singola Azione sono disponibili all'interno Bando in questione*): Si aprirà il la pagina Sistema di Autenticazione Cohesion per ProcediMarche nella quale si dovrà scegliere tra le seguenti modalità di Autenticazione:

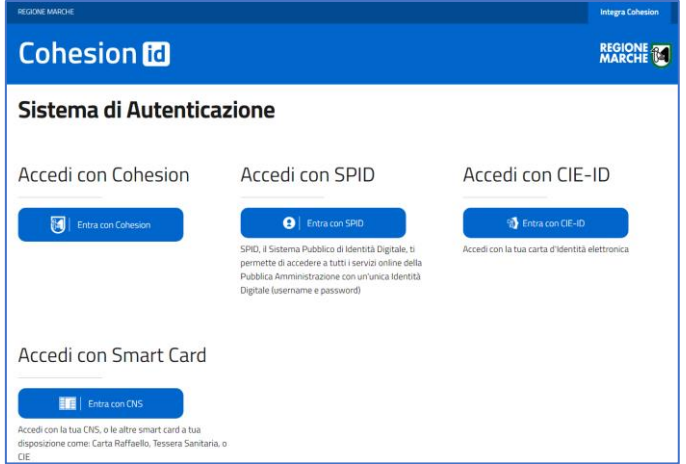

• Una volta "Autenticati", si potrà procedere immediatamente e direttamente alla compilazione dei campi Domanda in "Avvio-Pratica".

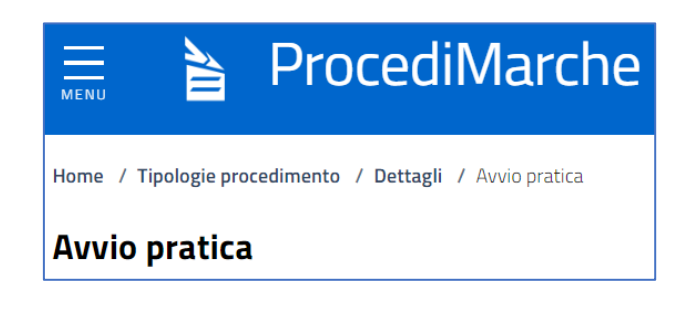

- Alcuni campi, sono dotati di icone **il** con informazioni aggiuntive o utilità, circa i dati richiesti da inserire. Per visionare le didascalie, occorre Cliccare sul simbolo  $\left| \mathbf{i} \right|$ ;
- Altri campi contengono il simbolo  $*$ , ad esempio il campo PEC  $\boxed{\text{PEC}^*}$ , che sta ad indicare che il dato da inserire è **obbligatorio**.

*NB: Si ricorda, che è possibile interrompere la redazione della domanda e riprenderne la compilazione nei giorni successivi. La stessa Bozza di domanda, sarà disponibile nella cartella Bozze per essere ripresa, corretta, completata ed inviata successivamente.* 

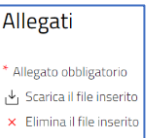

Allegare esattamente 1 allegato Dimensione massima per file: 10MB

Tipi file ammessi: ... pdf

- Stessa simbolo \* è presente anche tra gli Allegati obbligatori alla Domanda
- Per quanto riguarda invece gli Allegati da Scaricare, Compilare e Allegare esempio:

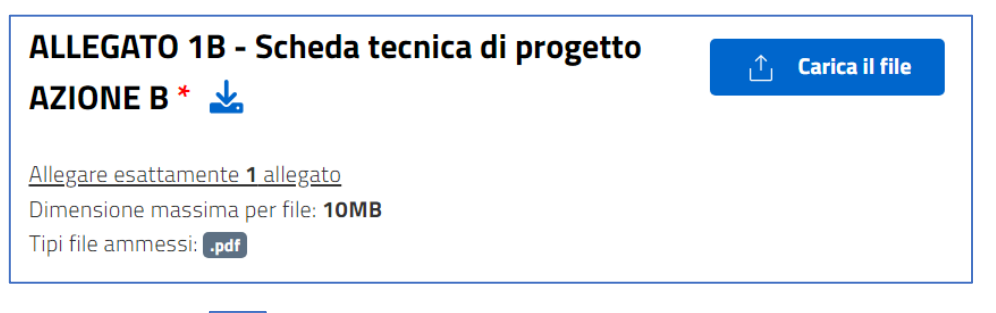

- Cliccando sul simbolo , sarà possibile scaricare il corrispettivo Allegato Modello richiesto.
- Una volta Compilato, (*Firmato ove necessario*), dovrà essere salvato sul proprio Computer.
- Si dovrà prestare attenzione alle seguenti condizioni di trasmissione:
- (1) Il numero massimo di file per questo Allegato;
- (2) La dimensione dello stesso file. (in questo caso Max. 10MB).
- (3) Il Tipo di file ammesso. (nel caso di altri formati occorre convertire il file nel formato richiesto, nel suddetto esempio in **DPDF**

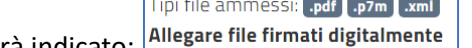

In caso di formati con firma digitale verrà indicato: <sup>[A]</sup>

**Carica il file** .ቶ.

- Cliccando sul tasto verrà pertanto aperta la finestra delle risorse del proprio Computer nella quale verrà richiesto di ricercare il file precedentemente Salvato , Compilato da Allegare.
- Una volta effettato il caricamento verrà mostrato il seguente avviso: ALLEGATO 1B Scheda tecnica di progetto AZIO... E ᅶ × 100 37 KB File caricato correttamente.
- Una volta terminata la compilazione di tutti i campi richiesti nella Domanda inclusi tutti gli allegati  $\blacktriangleright$  AVVIA

necessari, si potrà procedere a trasmettere la Domanda cliccando sul tasto:

- A questo punto il sistema effettuerà un controllo preliminare dei campi compilati, *(nel caso di errori il sistema segnalerà con un allert in rosso, i campi non conformi o mancanti di dati, l'assenza di Allegati obbligatori o altre anomalie generiche che bloccano la trasmissione della domanda)*.
- A questo punto, se non ci sono "Anomalie", il Sistema provvederà a mostrare una anteprima a video della domanda compilata da presentare, richiedendo però una ulteriore **Conferma di Invio** definitivo.
- Una volta confermato l'invio e trasmessa la Domanda, il sistema mostrerà a video il codice di Protocollo di avvenuta trasmissione. (lo stesso Codice sarà sempre visionabile e disponibile anche nell'Area Personale – denominata "Area Cittadino" tra le Pratiche Protocollate).

## **Completata la trasmissione della Domanda :**

• si potrà verificare lo stato delle Domande entrando: nell'Area personale: "Area Cittadino".

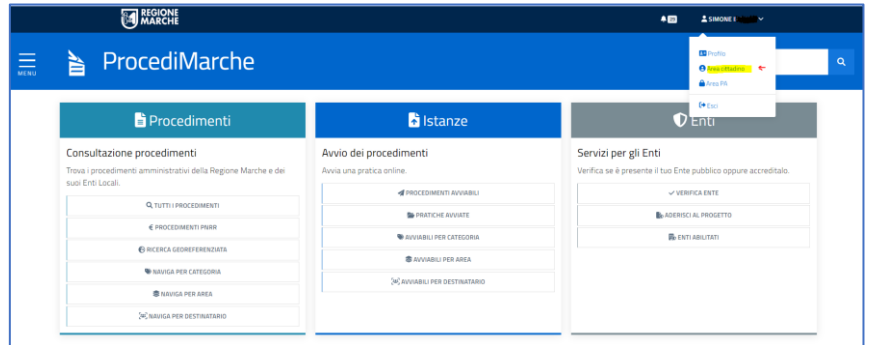

- Una volta entrati appariranno a sinistra, i seguenti riferimenti delle **Notifiche**, delle **Pratiche** già trasmesse, e **Bozze** di Domande non ancora trasmesse:
	- Notifiche 30 Da leggere 30 **X** Lette Pratiche<sub>6</sub> **E** Protocollate to Da integrare 1 **A** In istruttoria 1 S Rifiutate o **Ro** Completate of Bozze o **W** Attive o Scadute o
- Le cartelle delle Pratiche contengono vari riferimenti relativi allo stato della Pratica che si è trasmessa.
- Ad esempio : cliccando su "Protocollate", si potrà verificare lo stato di avvenuta trasmissione data e il n° di protocollo assegnato .

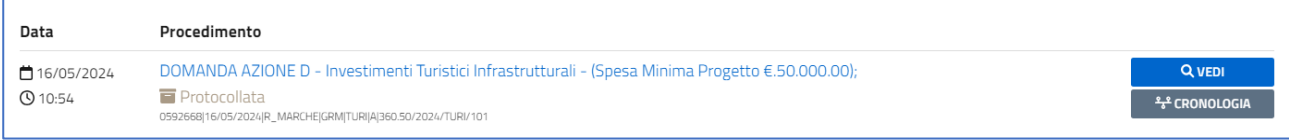

E così via per tutti gli Altri Stati delle Pratiche presenti.

Fine.